# 新バスロケーションシステム「京福バスナビ」

## ご利用方法について

バスロケーションシステム画面の表示内容、操作方法等についてご説明します。 (2024 年 1 月 4 日(木)から当面の間は<mark>テスト運用</mark>を実施しておりますので、下記で説明 する一部機能が利用できない可能性がございます。予めご了承願います。)

#### 1. 基本画面の表示内容について

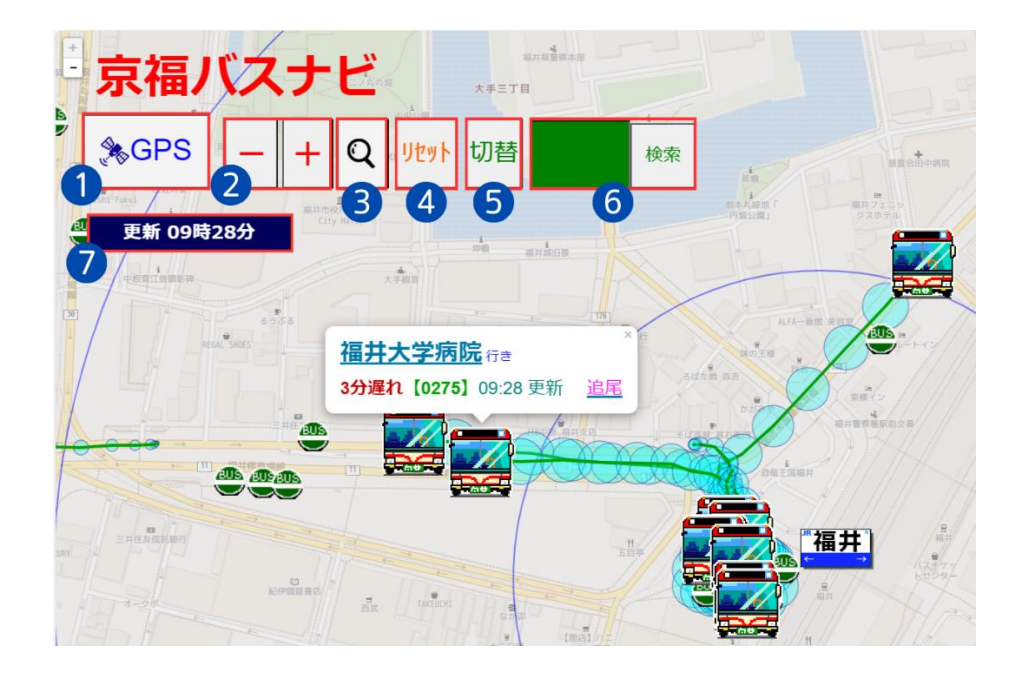

- ① 「GPS」を選択すると、お客様の現在地を表示させることができます。(使用する 端末のGPS機能をONにする必要があります。)
- ② 「+」または「ー」を選択すると、表示される画面の縮小・拡大ができます。(スマ ートフォンやタブレット端末ではピンチイン・アウトで操作することも可能です。)
- ③ 「虫眼鏡アイコン」を選択すると、バスアイコン上吹き出し内の文字表記を拡大する ことができます。(最大3段階まで調整が可能です。)
- ④ 「リセット」を選択すると、画面の表示(拡大縮小などの設定も含む)を初期状態に 戻すことができます。
- ⑤ 「切替」を選択すると、バスアイコン上吹き出し内の行先等の表示と車両ナンバー表 示を切り替えることができます。
- ⑥ 緑色の検索ボックスに行先を入力することで、該当する行先のバスのみ画面上に表 示することができます。
- ⑦ 車両の位置情報を取得した日時を表示しています。

### 2. バスアイコンの表示内容について

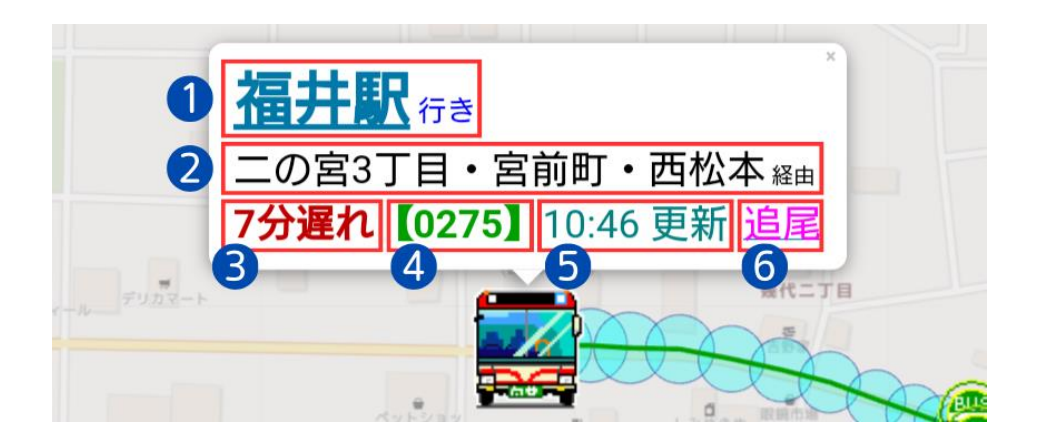

- ① 行先(例:福井駅 行き) →「行先」を選択すると、当該バスの経路や各停留所の通過予定時刻、選択した時点 でのバスの現在地を確認することができます。
- ② 経由地(例:二の宮 3 丁目・宮前町・西松本 経由)
- ③ 運行状況や遅れ時分(例:7 分遅れ)
- ④ 車両ナンバー(例:0275)
- ⑤ 車両の位置を取得した時刻(例:10:46 更新)
- ⑥ 「追尾」を選択すると、お客様の現在地と当該バスの位置情報を直線で結び、他のバ スを非表示にすることができます。

### 3. バス停アイコンの表示内容について

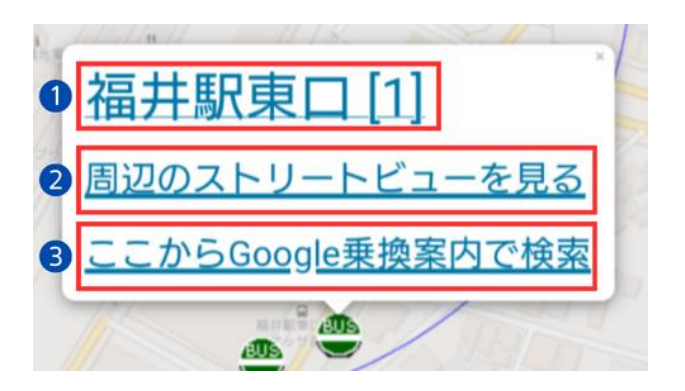

- ・緑色のバス停アイコンを選択すると、上記画像の吹き出しが表示されます。
- ・吹き出し内の①~③を選択すると、下記内容を確認することができます。
	- ① 選択した停留所の時刻表 ② Google マップストリートビュー
	- ③ Google マップ乗換案内の画面